### **PROPUESTAS DE CONTRATACIÓN DE SERVICIOS DE ALIMENTACIÓN Y MONITORES**

A partir del curso 2021/2022, la contratación de servicios de Alimentación y Monitores se va a gestionar desde la aplicación ITACA3-GAD (Gestión Administrativa de Centros) y la gestión de empresas se realizará desde ITACA3-GEC (Gestión Económica de Centros).

Las propuestas de contratación pasarán por los siguientes estados:

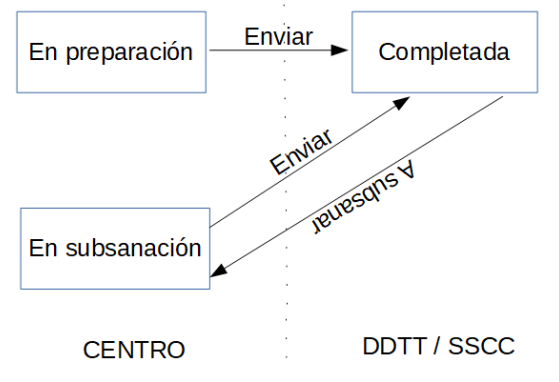

### **Sumario**

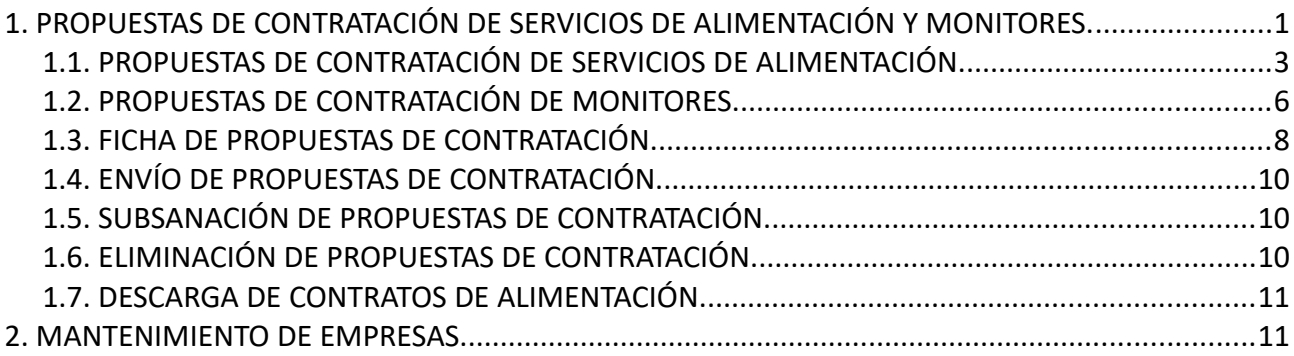

# <span id="page-0-0"></span>**1. PROPUESTAS DE CONTRATACIÓN DE SERVICIOS DE ALIMENTACIÓN Y MONITORES.**

Los centros públicos de titularidad de la Generalitat que disponen del servicio complementario de comedor, anualmente deben realizar una propuesta de contratación de alimentación y monitores. Para el curso 2021-2022, los encargados de introducir en la aplicación todos los datos necesarios para realizar dicha contratación son los centros docentes, siendo los usuarios de las direcciones territoriales los encargados de comprobar que, todos los datos aportados por los centros son correctos y una vez verificadas las propuestas, enviarlas al portafirmas de los Directores Territoriales correspondientes.

Para realizar las acciones indicadas, se deben seguir los pasos siguientes:

1. Acceda a la aplicación ITACA3 Gestión Administrativa de Centros, utilizando la siguiente URL: http://itaca3.edu.gva.es

- 2. Introduzca el mismo usuario y contraseña de ITACA.
- 3. Una vez validado, seleccione Gestión Administrativa. Estas acciones son equivalentes al acceso directo desde: https://itaca3.edu.gva.es/itaca3-gad

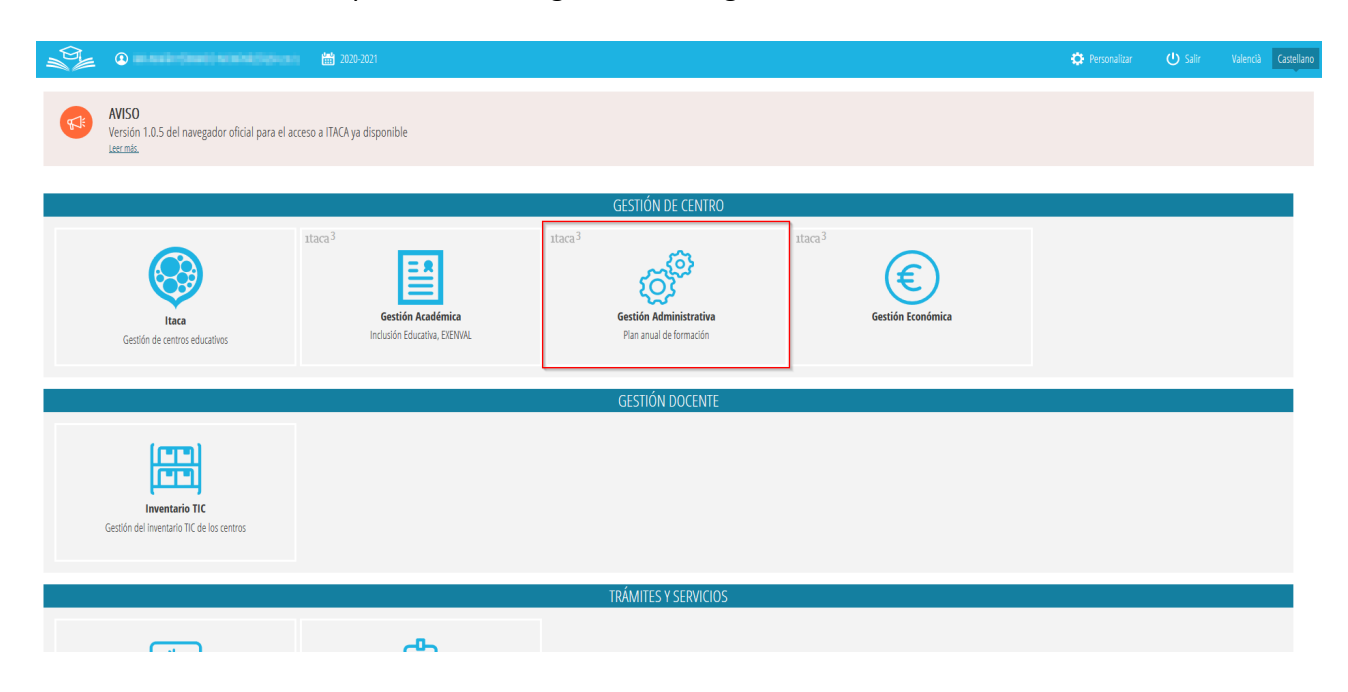

- 4. Acceda al curso escolar para el que desee cursar la propuesta de contratación, desde la parte superior de la pantalla.
- 5. Acceda a **PROCEDIMIENTOS>Becas y Ayudas> Contratos>Formulario**.
- **NOTA:** Si le aparece el mensaje indicado, debe cambiar al curso escolar correspondiente para el que desee realizar la propuesta de contratación.

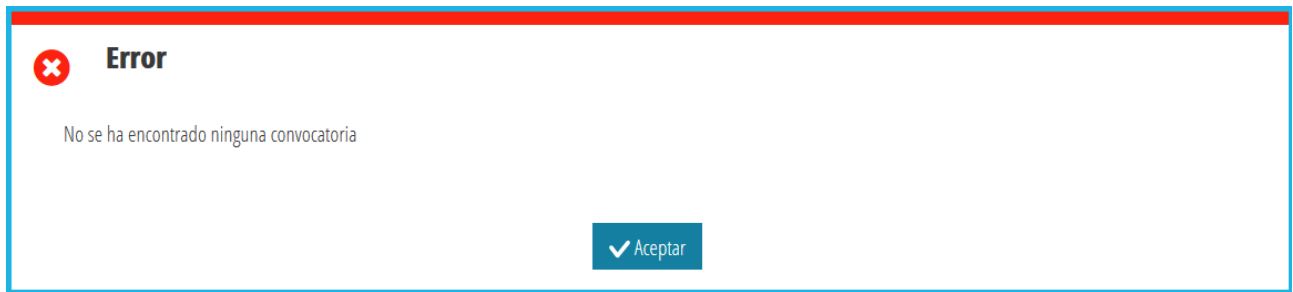

Si el centro ya tiene una propuesta de contratación, aparecerán los datos de dicha propuesta, tal como se encontraban. En el caso que todavía no exista una propuesta de contratación, le aparecerá la siguiente ventana para completarla según se indica en este manual:

*Manual Usuario Contratos de Alimentación - Comedor Escolar*

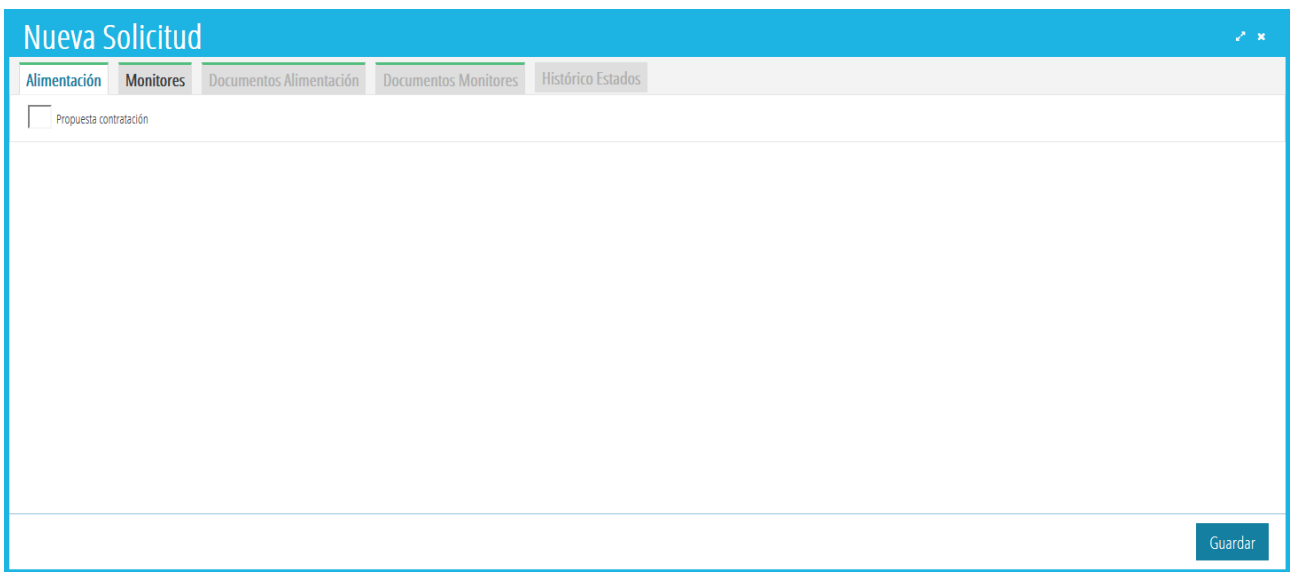

Recuerde que la propuesta de contratación es la misma para Alimentación y para Monitores. Deberá completar cada uno de los apartados que corresponda, según sea el caso.

### <span id="page-2-0"></span>**1.1. PROPUESTAS DE CONTRATACIÓN DE SERVICIOS DE ALIMENTACIÓN.**

Para crear una propuesta de contratación de Alimentación, en la pestaña *Alimentación*, haga clic en la casilla *Propuesta contratación*. Esta acción ampliará la ventana para completar los datos necesarios, correspondientes a los siguientes apartados:

- Datos de la empresa proveedora del servicio.
- Datos del representante.
- Condiciones del servicio.
- Observaciones del centro.
- Documentos Alimentación.

Veamos cada uno de los apartados:

#### *Datos de la empresa proveedora del servicio:*

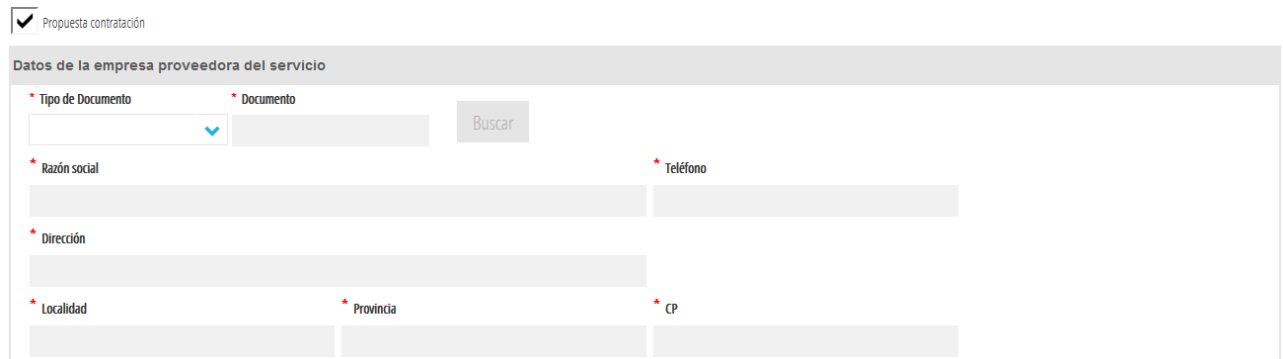

Para completar estos datos, se deben seguir los pasos siguientes:

- 1. Seleccione el tipo de documento de la empresa: NIF, NIE, CIF
- 2. Introduzca el documento correspondiente
- 3. Pulse el botón *Buscar*. Si la empresa ya está dada de alta en el Registro General de Empresas, se completarán los datos de forma automática y no se podrán modificar. Si no estuviera dada de alta, aparecerá un mensaje y el centro deberá completarlos de forma manual.

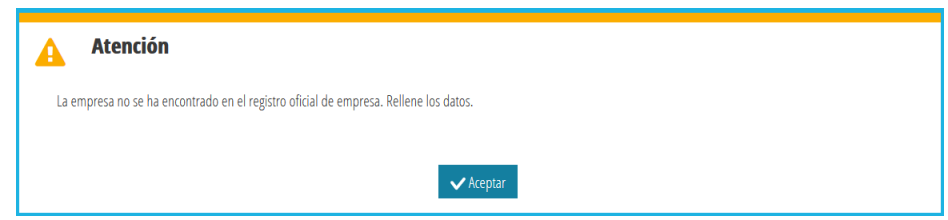

#### *Datos del representante:*

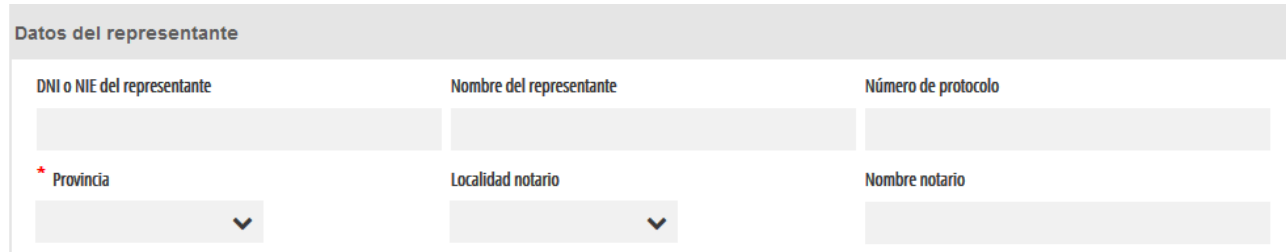

Si en el paso anterior, se ha localizado la empresa y, ya existe un representante del centro para dicha empresa y para el tipo Comedor (o Todos) o existe un representante DT para el tipo Comedor (o Todos), los datos se habrán completado, aunque serán editables por el usuario con el botón *Modificar Representante*. En el caso de no existir ningún representante, el centro deberá completar los datos.

Los datos del representante son necesarios para poder generar correctamente, la ficha de la propuesta de contratación. Se recomienda consultar el apartado 1.3 correspondiente a la *Ficha de Propuesta de Contratación*, más adelante en este manual.

También se pueden dar de alta los representantes de la empresa desde la aplicación ITACA-GEC, por lo que se recomienda consultar el apartado 2 *[MANTENIMIENTO DE EMPRESAS](#page-10-2)*, más adelante en este manual.

### *Condiciones del servicio:*

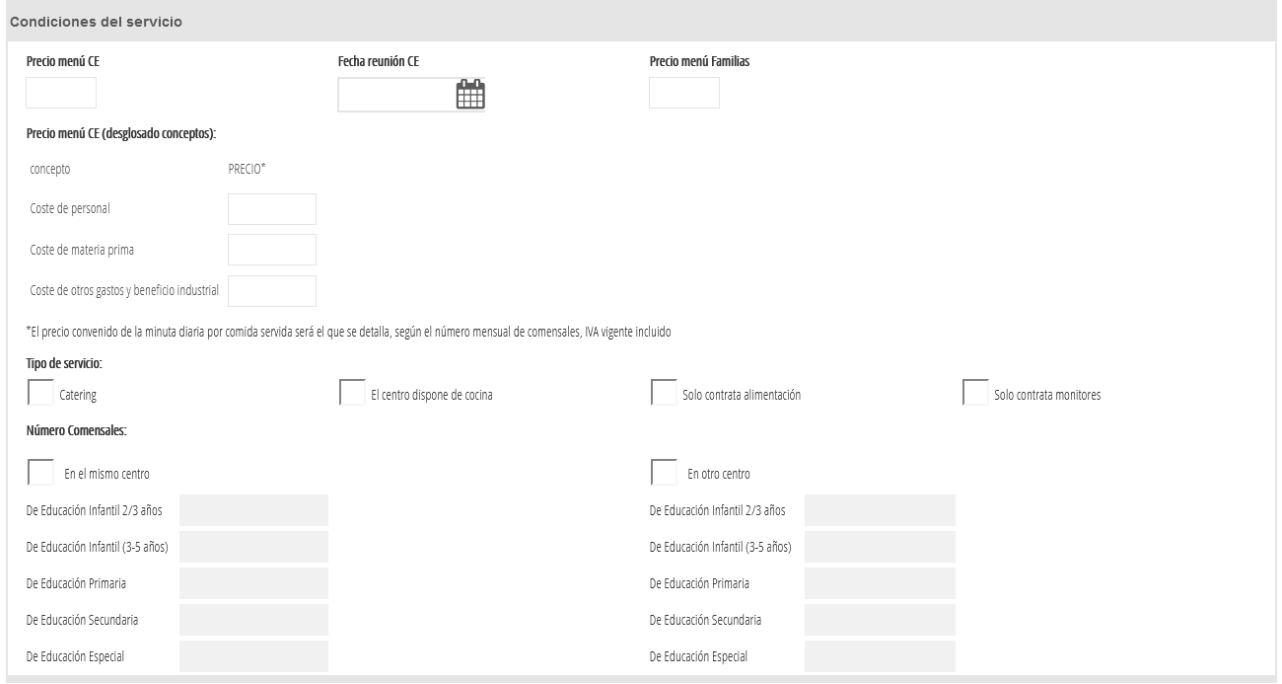

Deberá completar los datos del apartado, teniendo en cuenta que:

- *Precio menú CE*: Se trata del precio del menú escolar ofertado y aprobado en el consejo escolar.
- *Fecha reunión CE*: Se trata de la fecha de reunión del consejo escolar.
- *Precio menú Familias*: Se trata del precio menú que ofertará el centro y que será el que cobrará a las familias.
- Opcionalmente se podrá rellenar una tabla con los precios desglosados del importe total de la minuta: Coste de personal; Coste de la materia prima; Otros gastos de explotación y beneficio industrial. En el caso de introducir este desglose, la suma de todos los importes de este apartado debe coincidir con el importe del precio del menú CE.
- *Tipo de servicio*: Según el tipo de servicio del centro, se debe seleccionar OBLIGATORIAMENTE una opción en función de si el centro dispone de cocina propia o trabaja con catering. De las otras dos opciones (solo alimentación/solo monitores) se deberá elegir una, únicamente en el caso de que el centro solo contrate un tipo de servicio, bien sea solo alimentación o solo monitores.
- *Número de comensales*: Obligatoriamente, debe seleccionar entre las opciones: En el mismo centro; En otro centro. Según el tipo seleccionado, deberá indicar el número de comensales por enseñanza.

#### *Observaciones del centro:*

Este apartado no es obligatorio.

#### *Documentos Alimentación:*

Las propuestas de contratación de Alimentación necesitan, obligatoriamente, de una serie de documentos que deben ser adjuntados. Para ello, debe acceder a la pestaña *Documentos Alimentación* y, adjuntar cada uno de los documentos requeridos, indicados en la misma pestaña *Documentación*. Es obligatorio adjuntar la Ficha Propuesta firmada por el director/a del centro y la persona responsable de la empresa, por lo que se recomienda primero consultar el apartado correspondiente a la *Ficha de Propuestas de Contratación*, más adelante en este manual.

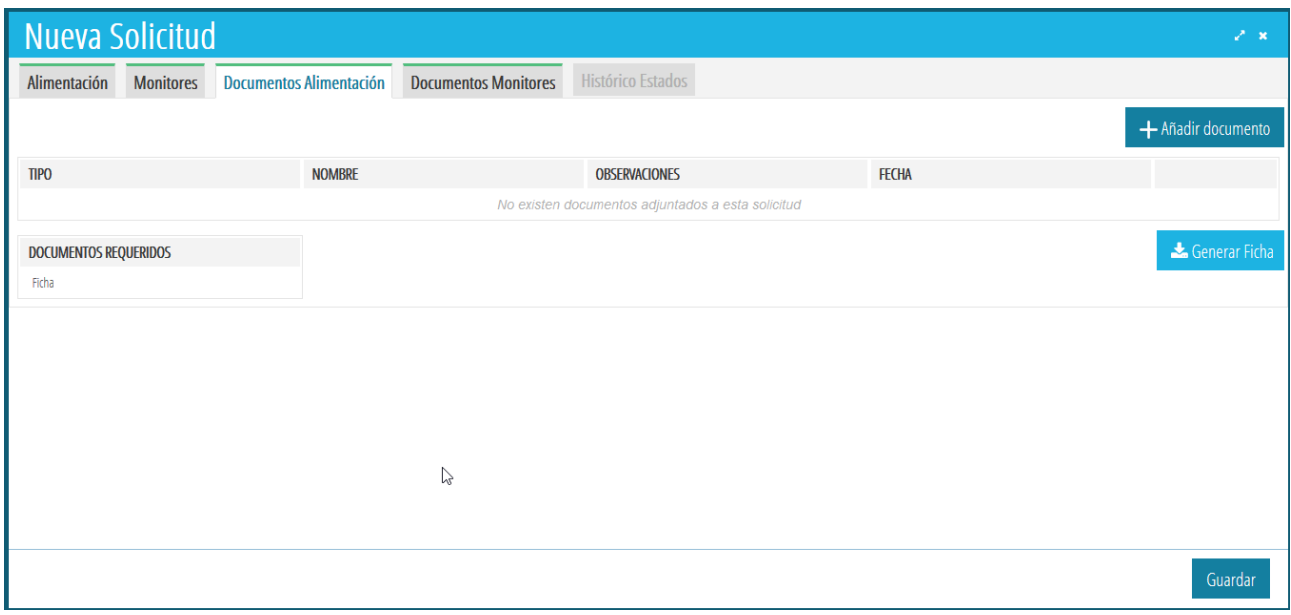

Recuerde que solo se pueden adjuntar ficheros PDF con un tamaño máximo de 5MB cada uno.

### <span id="page-5-0"></span>**1.2. PROPUESTAS DE CONTRATACIÓN DE MONITORES.**

Para crear una propuesta de contratación de Monitores, en la pestaña *Monitores*, haga clic en la casilla *Propuesta contratación*. Esta acción ampliará la ventana para completar los datos necesarios, correspondientes a los siguientes apartados:

- Datos de la empresa proveedora del servicio. Este apartado tiene el mismo comportamiento que el descrito para el servicio de Alimentación.
- Datos del representante. Este apartado tiene el mismo comportamiento que el descrito para el servicio de Alimentación.
- Condiciones del servicio.
- Observaciones del centro.
- Documentos Monitores.

Los apartados *Datos de la empresa proveedora del servicio, Datos del representante* y *Documentos Monitores*, tienen el mismo comportamiento que el descrito para el servicio de Alimentación.

### *Condiciones del servicio:*

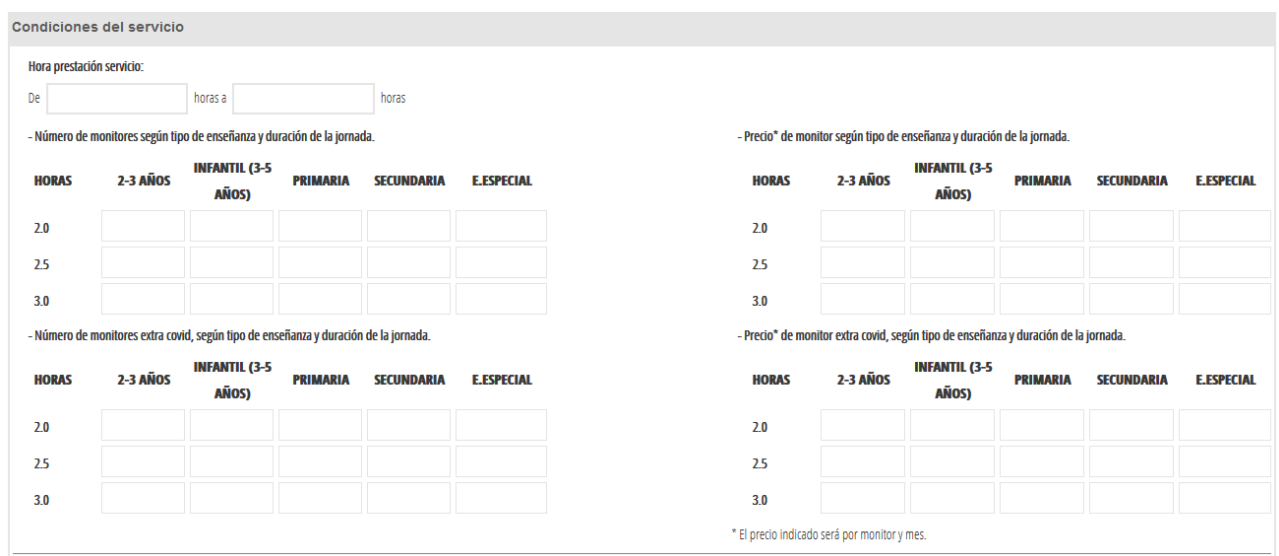

Es necesario indicar las horas de prestación del servicio y completar las tablas del número y precio de monitores. No es necesario completar todas las tablas, pero debe existir algún número de monitores y de precios.

Excepcionalmente, para monitores cuyo tiempo de contratación no se encuentra en el intervalo establecido de 2 a 3 horas, el centro deberá contactar con su DT correspondiente para que le permitan introducir monitores adicionales, fuera de dicho intervalo.

Si los usuarios de DT lo autorizan y, si la propuesta se encuentra en estado *En preparación*, el centro podrá completar la tabla con el número de monitores fuera del intervalo horario habitual en una nueva tabla. Si la propuesta se encontraba en estado *Completada*, los usuarios de DT habrán devuelto la propuesta para que sea subsanada y pueda completar la tabla correspondiente.

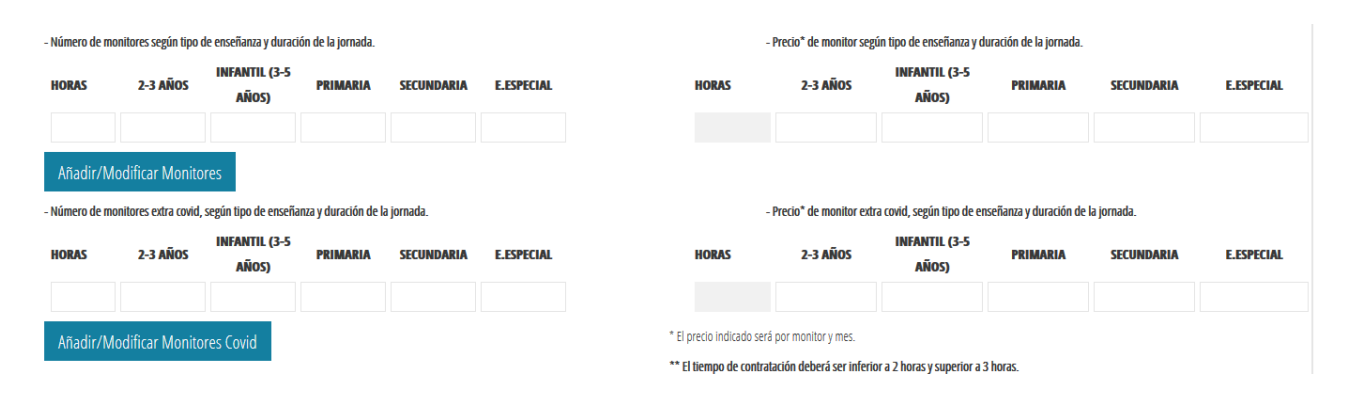

En la tabla anterior, deberá indicar el número de horas, número de monitores y precio de contratación según el tipo de monitor a añadir. Una vez introducidos los datos, debe pulsar el botón *Añadir/Modificar Monitores* o el botón *Añadir/Modificar Monitores Covid,* según sea el caso. Puede introducir varios tipos de monitores en cada fila y distintas franjas horarias.

En caso de detectar un error, puede eliminar o modificar la fila correspondiente, utilizando los botones situados a la derecha de cada línea. En caso de querer modificar los datos, se le mostrarán los datos en la fila superior. Una vez modificados, debe pulsar el botón *Añadir/Modificar Monitores* o el botón *Añadir/Modificar Monitores Covid,* según sea el caso, de forma que se actualicen los datos de la franja horaria correspondiente con los nuevos valores introducidos.

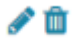

## <span id="page-7-0"></span>**1.3. FICHA DE PROPUESTAS DE CONTRATACIÓN.**

Para cada una de las propuestas de contratación, se necesita descargar la ficha correspondiente desde las pestañas *documentación*. En el caso de que la propuesta sea para un único tipo de contrato (solo alimentación o solo monitores), únicamente será necesario descargar la ficha correspondiente y adjuntarla en la pestaña correspondiente. Si por el contrario, la propuesta de contratación incluye alimentación y monitores, se pueden dar los casos siguientes:

- Las dos propuestas corresponden a la misma empresa: En este caso, la ficha de la propuesta es única e igual para los dos apartados y deberá ser adjuntada en ambas pestañas *documentación*.
- Cada propuesta corresponde a una empresa diferente: En este caso, se obtendrán dos fichas distintas, una para cada tipo de empresa de servicios. Cada ficha deberá ser adjuntada en la pestaña correspondiente.

Recuerde que para generar las fichas, es necesario haber completado todos los datos de las propuestas de contratación correspondientes y haber guardado los últimos cambios realizados. En caso de error, le aparecerá un mensaje de error.

Una vez descargada la Ficha Propuesta de Contratación, deberá ser firmada por la empresa contratada y por el director/a del centro. Una vez firmada, se deberá adjuntar en la pestaña *documentación* correspondiente. Se recomienda consultar el apartado *Documentos Alimentación* o *Documentos Monitores*, detallado anteriormente.

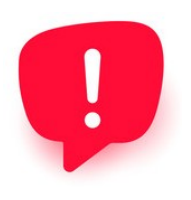

Recuerde que, al firmar digitalmente la Propuesta de contratación, tanto por parte del Director/a del centro, como por parte de la empresa, no se debe bloquear el documento, ya que en caso contrario no podrá ser firmado por la otra persona.

Esta es la ficha Propuesta de Contratación que recoge todos los datos grabados en ITACA:

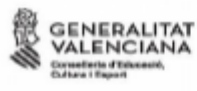

DIRECCIÓ TERRITORIAL D'EDUCACIÓ. **CULTURA I ESPORT** 

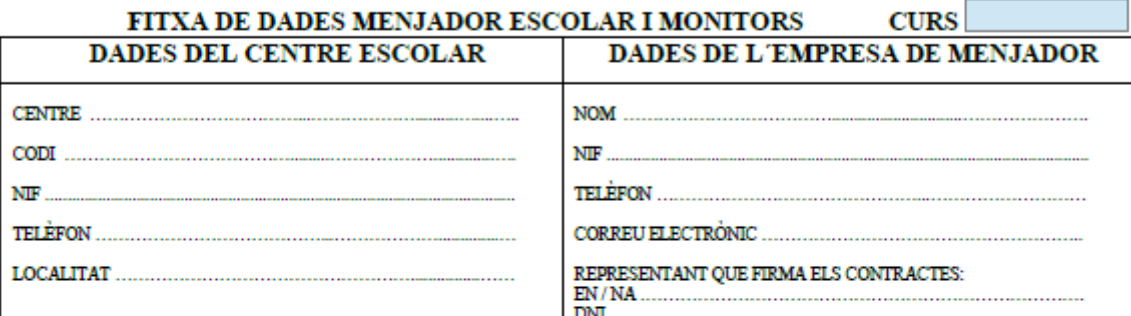

#### **MONITORS**

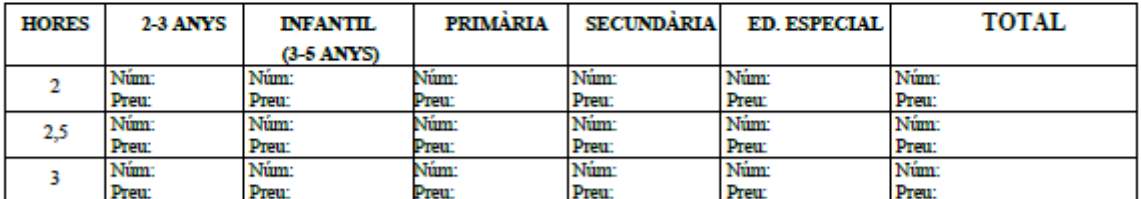

#### **MONITORS RECOLCAMENT (COVID)**

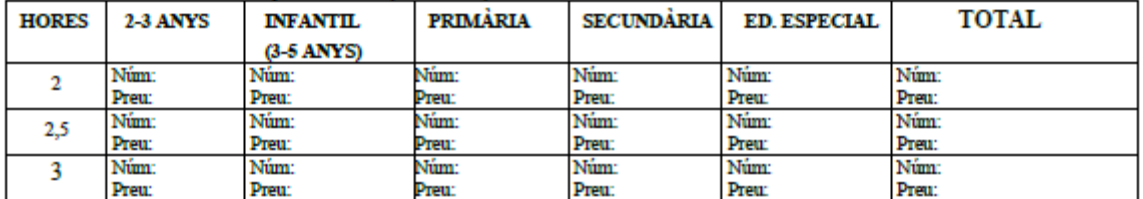

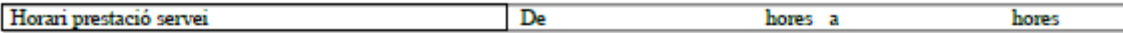

#### **MENJADOR ESCOLAR**

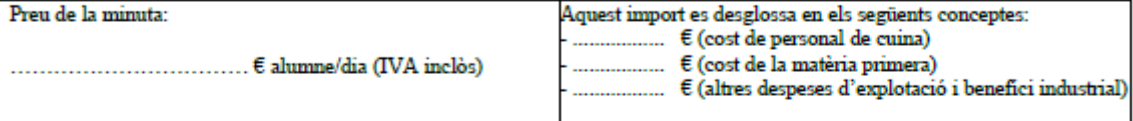

- Tipus servei (marqueu el que procedisca amb una X): Càtering<br>El centre disposa de cuina
	-
- Només contractat alimentació Només contractat monitors

Nombre de comensals (marqueu el que procedisca amb una X i especifiqueu-ne la quantitat)

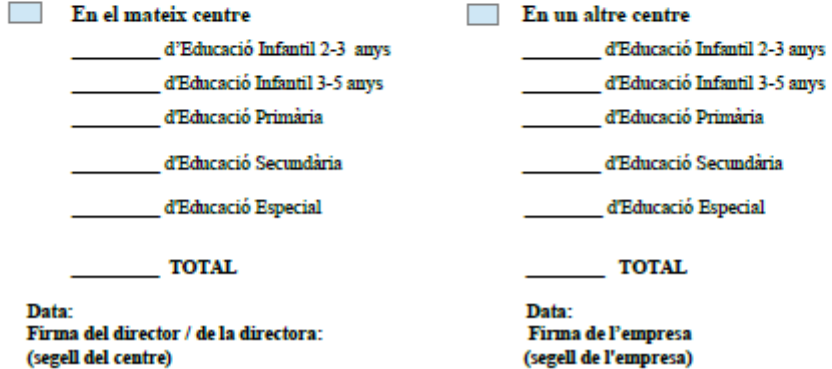

## <span id="page-9-2"></span>**1.4. ENVÍO DE PROPUESTAS DE CONTRATACIÓN.**

Cuando las propuestas de contratación están completadas y se ha adjuntado toda la documentación obligatoria, es necesario enviar las propuestas para que sean revisadas por las Direcciones Territoriales. Para ello, sobre el detalle del formulario de las propuestas, haga clic en el botón *Enviar*, situado en la esquina inferior derecha. Esta acción cambiará el estado de la propuesta de contratación, al estado *Completada* y ya no podrá ser modificada.

En el caso de detectar un error, deberá contactar con su Dirección Territorial para que le permitan subsanar la propuesta.

### <span id="page-9-1"></span>**1.5. SUBSANACIÓN DE PROPUESTAS DE CONTRATACIÓN.**

Subsanar una propuesta de contratación significa completar o modificar todos los datos que sean erróneos. Puede introducir observaciones desde la pestaña correspondiente. Una vez subsanados los errores, debe volver a enviar las propuestas, utilizando el botón *Enviar*, situado en la esquina inferior derecha. Esta acción cambiará el estado de la propuesta de contratación, al estado *Completada* y ya no podrá ser modificada.

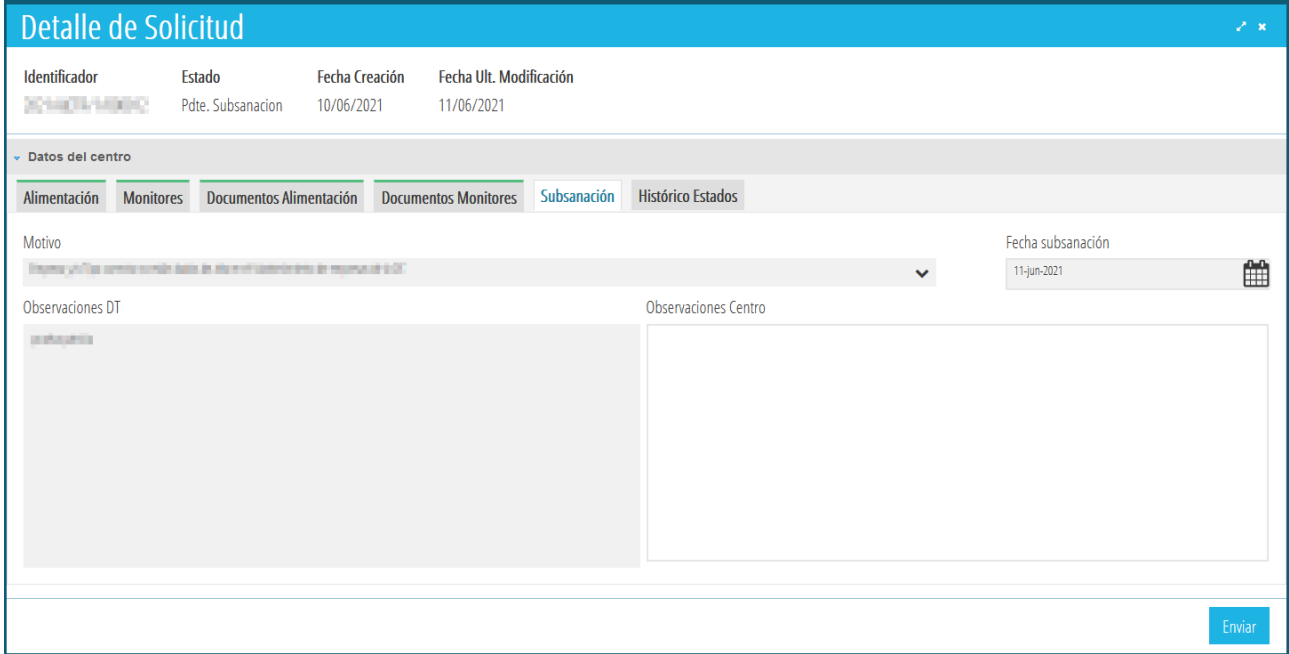

# <span id="page-9-0"></span>**1.6. ELIMINACIÓN DE PROPUESTAS DE CONTRATACIÓN.**

Mientras una propuesta de contratación se encuentre en estado *En preparación*, podrá ser eliminada. Para ello, sobre el detalle del formulario de las propuestas, haga clic en el botón *Eliminar*. Esta acción eliminará la/s propuesta/s de contratación y podrá generar una nueva.

## <span id="page-10-1"></span>**1.7. DESCARGA DE CONTRATOS DE ALIMENTACIÓN.**

Cuando los contratos y los anexos han sido firmados por el Director/a Territorial, las propuestas de contratación pasarán al estado *Firmado*. En dicho estado, el centro puede descargarse los contratos firmados. Para ello, debe acceder a **PROCEDIMIENTOS>Becas y Ayudas>Contratos> Formulario** y acceder a la pestaña *Contrato Alimentación/Contrato Monitores/Contrato Conjunto,* según sea el caso. En la imagen siguiente, se muestran los botones desde donde se pueden descargar los contratos de Alimentación ya firmados.

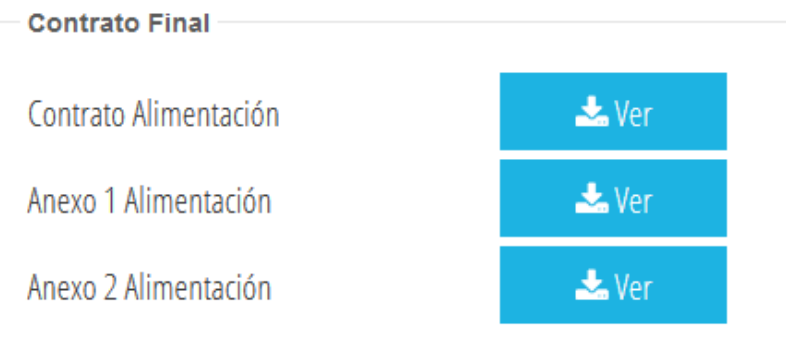

# <span id="page-10-2"></span><span id="page-10-0"></span>**2. MANTENIMIENTO DE EMPRESAS.**

Cada centro debe dar de alta un representante de la empresa. Estas acciones se realizan siguiendo estos pasos:

- 1. Acceda a la aplicación ITACA3-Gestión Económica de Centros, utilizando la siguiente URL: https://itaca3.edu.gva.es
- 2. Introduzca el mismo usuario y contraseña de ITACA.
- 3. Una vez validado, acceda a *Gestión Económica*. Estas acciones son equivalentes al acceso directo desde: https://itaca3.edu.gva.es/itaca3-gec

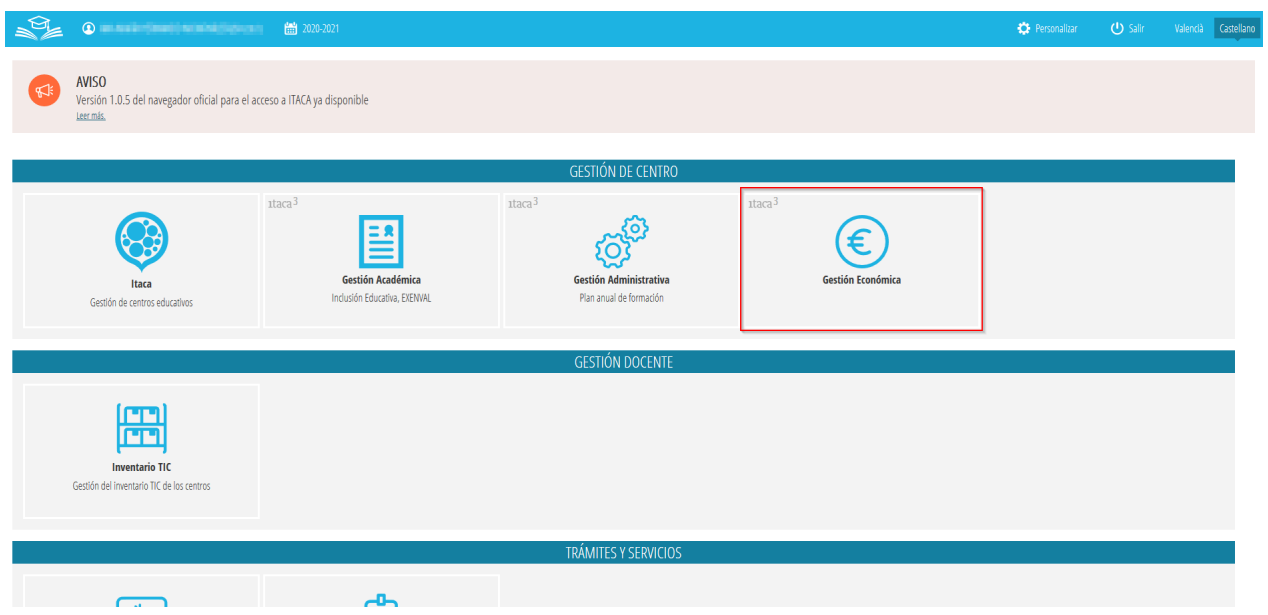

4. Debe acceder a **MANTENIMIENTO>Empresas**. Esta acción mostrará todas las empresas dadas de alta en el Registro General de Empresas.

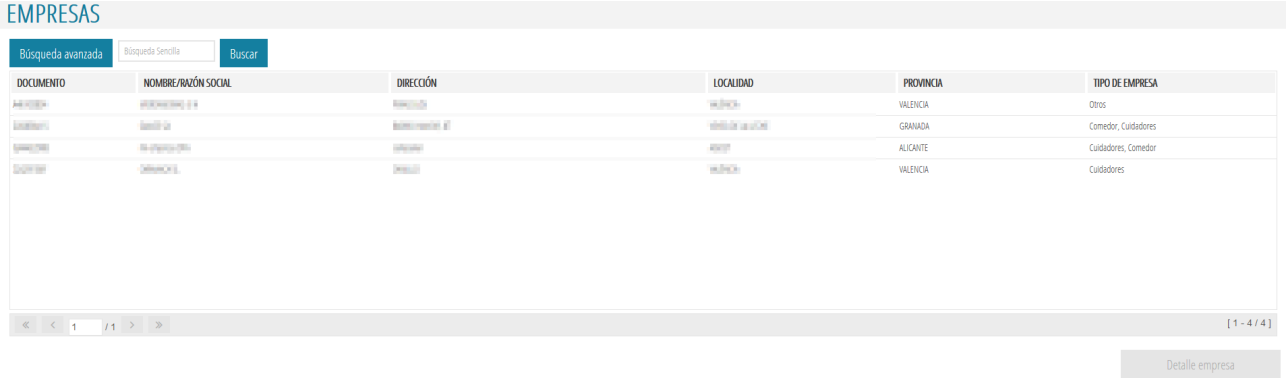

- 5. Seleccione la empresa con la que el centro deba trabajar y pulse el botón *Detalle empresa* o haga doble clic sobre ella.
- 6. Acceda al apartado *Datos de representantes por centros*. En este apartado constarán los representantes de la empresa con los que trabaja el centro.

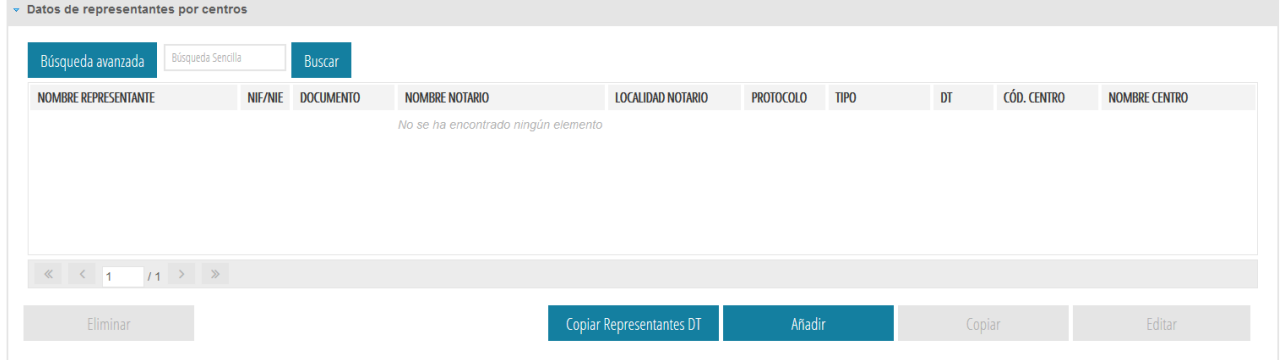

Desde este apartado puede realizar las siguientes acciones:

- *Copiar Representantes DT*: Esta acción creará como *Representantes del centro*, los mismos datos existentes en el apartado *Representantes DT*.
- *Añadir*: Esta acción permite al centro crear un nuevo representante de la empresa, para lo que tendrá que completar los datos que se muestran en la imagen siguiente:

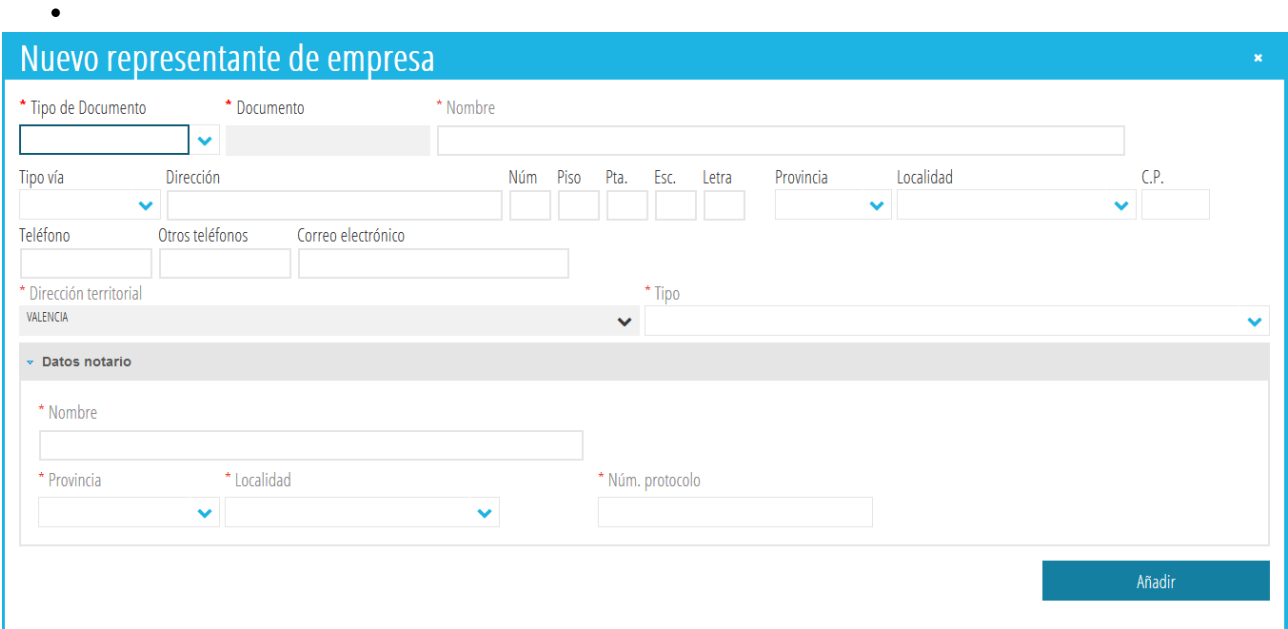

**NOTA:** El centro debe tener un representante de la empresa para cada uno de los tipos indicados en el desplegable correspondiente, o bien debe tener un único representante de tipo *Todos*.

- *Copiar*: Esta acción copiará el representante del centro seleccionado para establecer un tipo distinto del actual. Recuerde que, es obligatorio que exista un representante del centro del tipo *Todos* o uno por cada tipo contable de la empresa.
- *Editar*: Esta acción editará los datos del representante del centro seleccionado.
- *Eliminar*: Esta acción eliminará los datos del representante del centro seleccionado.

Recuerde guardar los cambios después de realizar las modificaciones oportunas.